# Vademecum per G-Classroom-studenti

# **Avvertenza:**

**le schermate presentate sono tratte da PC. Su tablet la visualizzazione è differente: i tasti principali (Stream, Lavori e Persone) si trovano in basso; il tasto ' + ' si trova in basso a destra**

#### **La prima pagina di Google Suite Studente**

1.La pagina presentata qui a lato è la prima pagina dello tuo spazio Google Suite

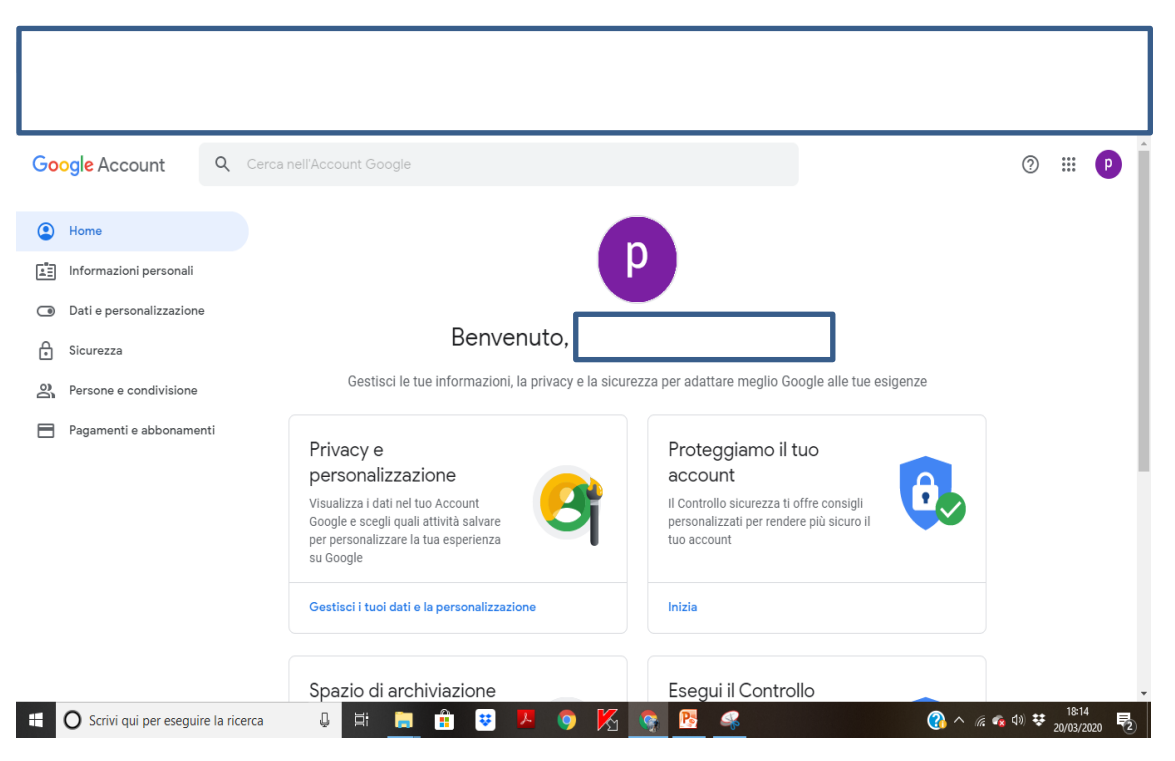

#### **Le app a tua disposizione**

- 1. Se vuoi aprire le app, premi il tasto indicato dalla **freccia gialla**
- 2. Si apre un menù a tendina con tutte le app disponibili
- 3. Clicca su '**Classroom'**  –**freccia rossa**

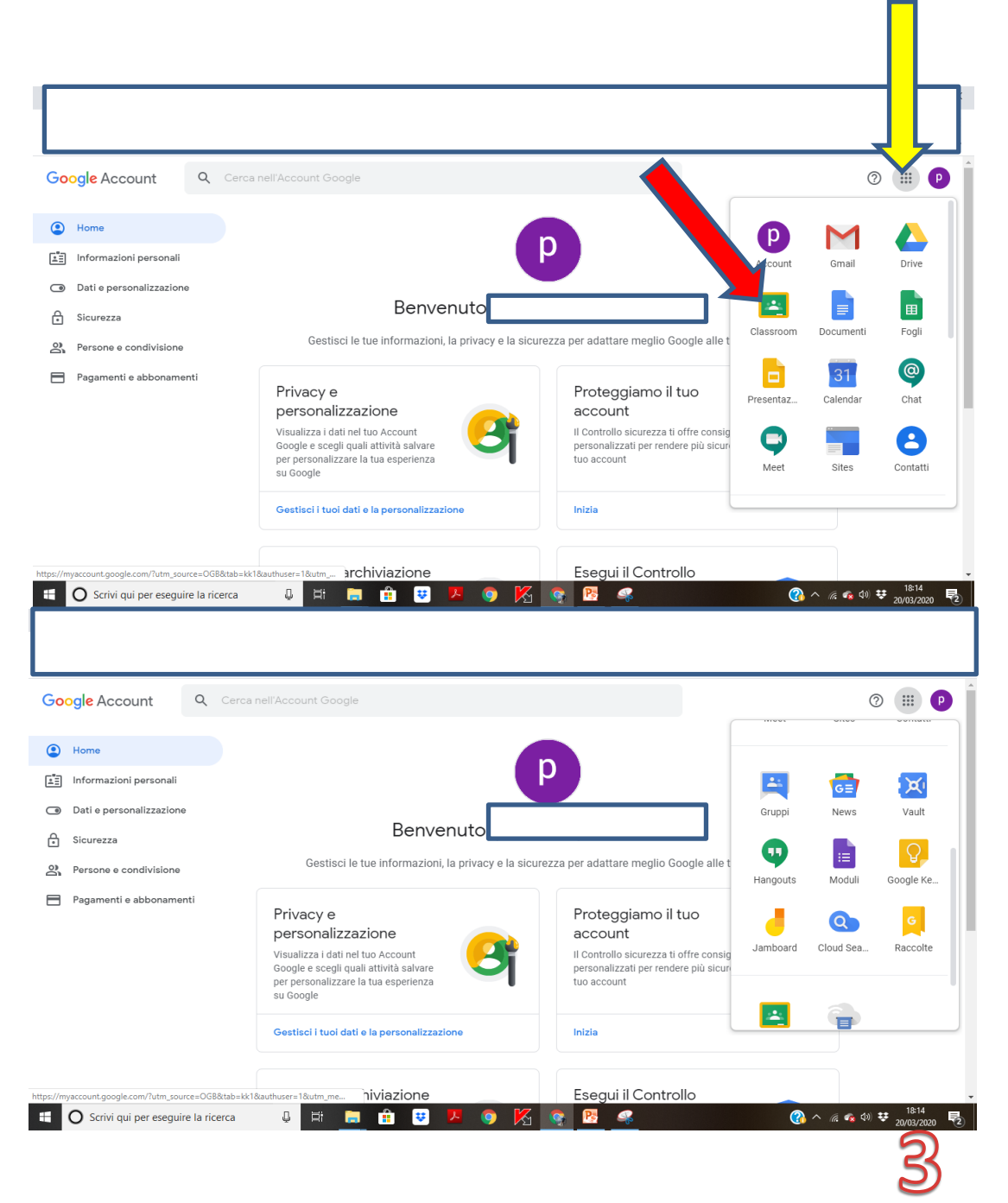

#### **Si entra in Classroom…**

- 1. Questa è la pagina di accesso al tuo **Classroom**
- 2. Se clicchi sul tasto **menù** (il quadrato formato da 9 punti in alto a destra –**freccia gialla**) hai di nuovo a diposizione tutte le app di G Suite
- 3. Nel riquadro a sinistra, sotto il nome della classe, trovi le notifiche degli ultimi post inseriti dai tuoi docenti (**freccia azzurra**)
- 4. Se clicchi sul tasto indicato dalla freccia rossa (lì dove c'è scritto il nome della tua classe) entri dentro la tua classe, nella pagina principale chiamata **Stream**

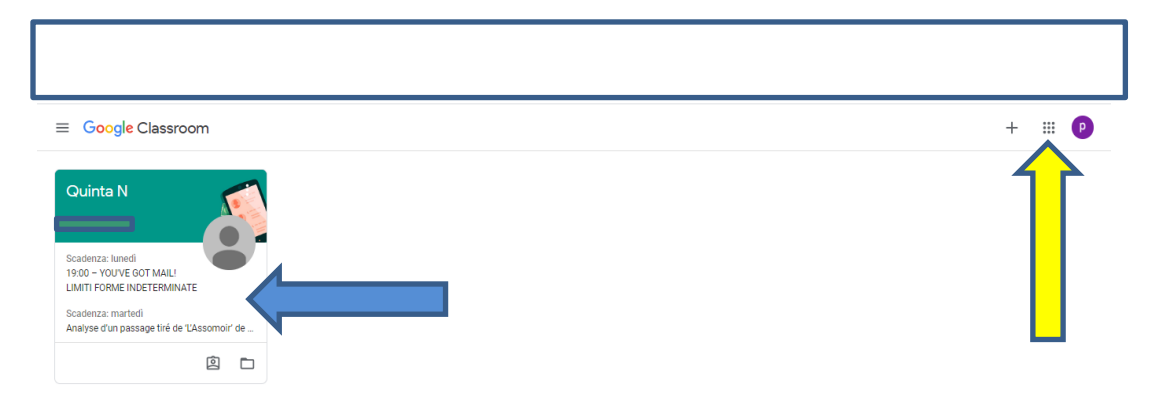

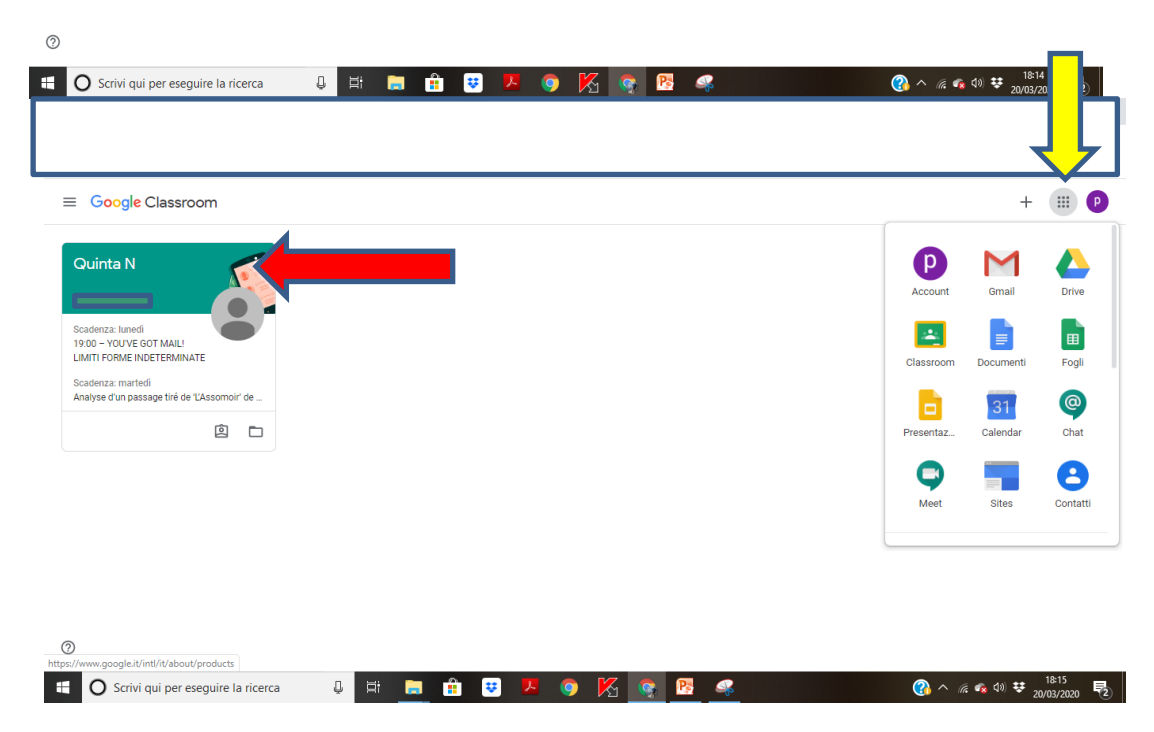

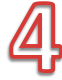

#### **La pagina Stream**

1. In alto trovi i tre tasti principali per le attività su Classroom: **Stream**, **Lavori del corso**, **Persone** (indicati dalle **frecce rosse**)

 $\odot$ 

- 2. Nella pagina **Stream** sono riportate tutte le attività svolte dai docenti
- 3. Tutte le attività sono presentate in ordine cronologico (quella più in alto è l'ultima in ordine di tempo-**freccia gialla**)

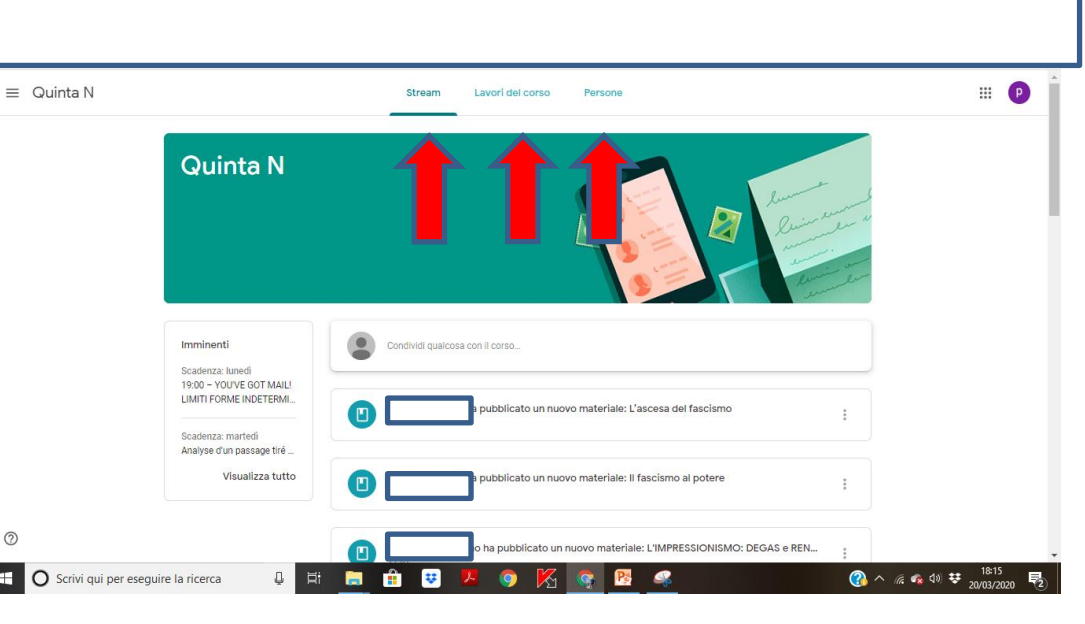

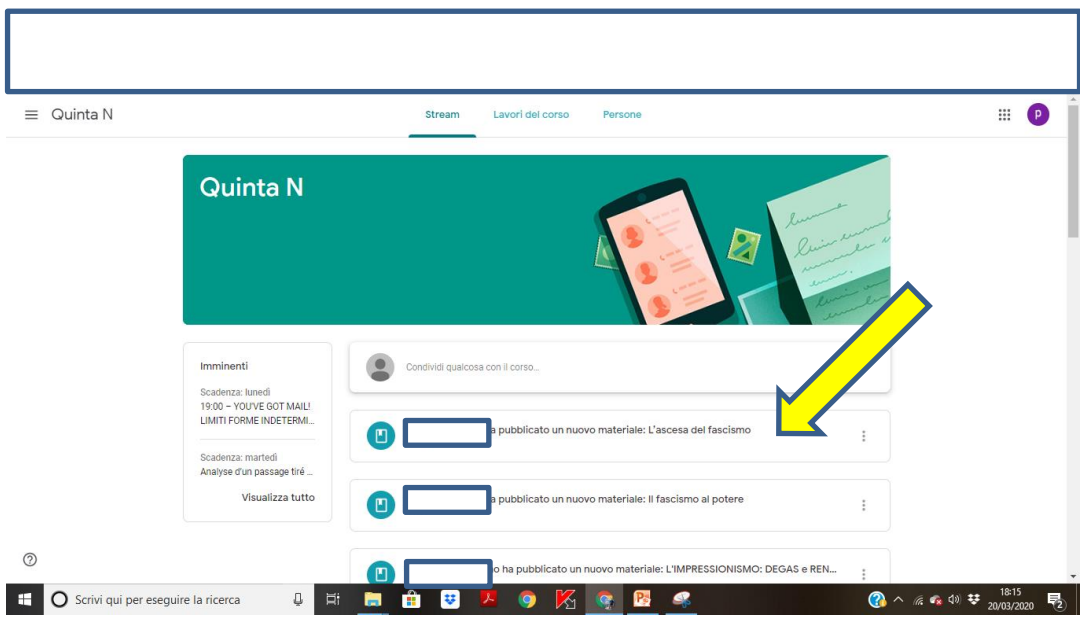

# **La pagina Lavori del corso**

- 1. Se entri nella pagina **Lavori del corso (freccia azzurra)** , trovi tutte le attività didattiche suddivise per materia
- 2. I lavori del corso si suddividono in :
	- 1. Materiali
	- 2. Compiti
- 3. Se clicchi su un Compito (**freccia gialla**) si apre un menù su cui cliccare 'Visualizza compito' (**freccia rossa**)

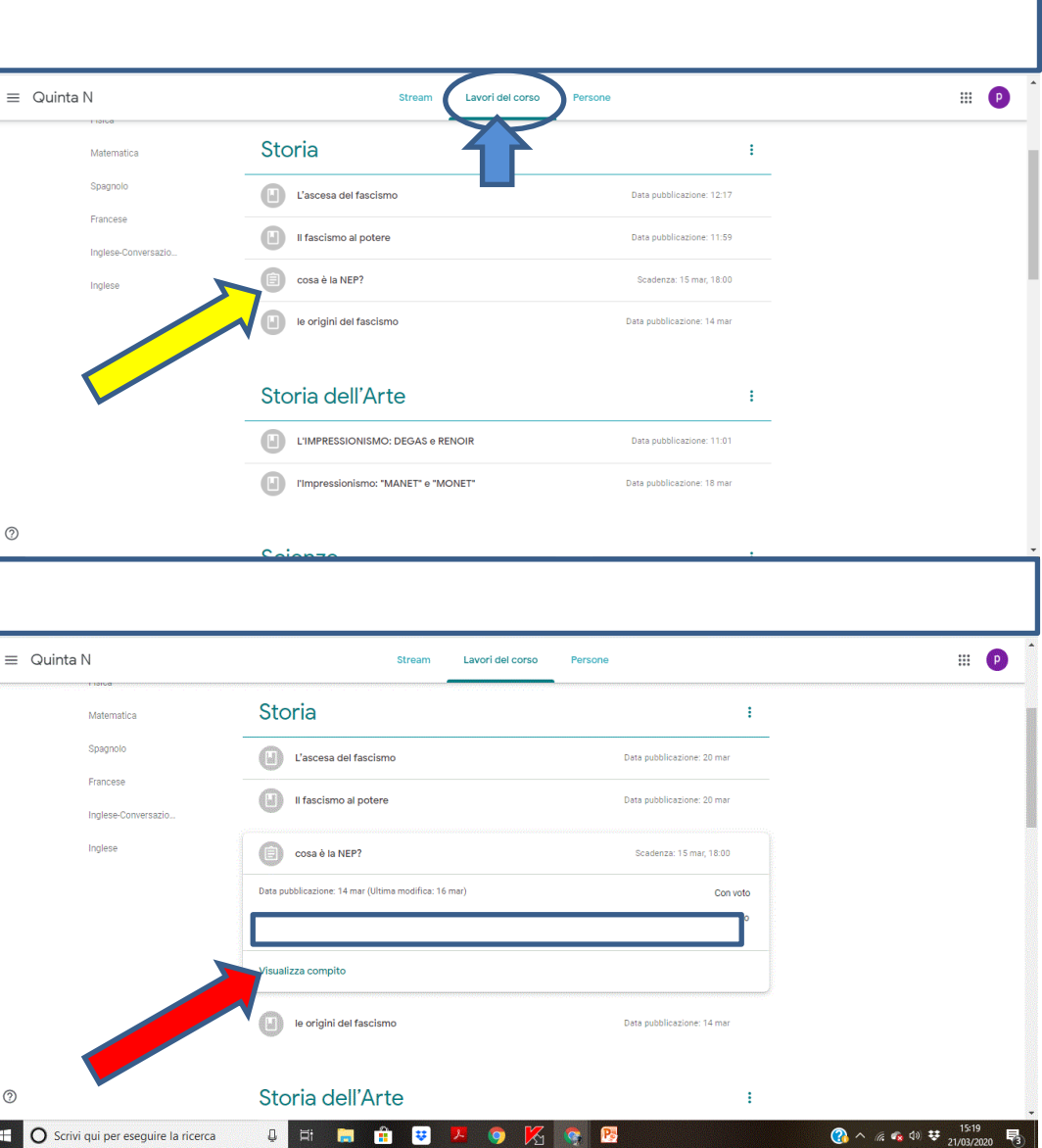

# **La pagina Lavori del corso: selezione di Compito**

4. Si apre la finestra su cui svolgere il tuo compito ed inviarlo al docente. Puoi svolgerlo su un file che poi allegherai tramite il tasto '**Aggiungi o crea**' (**freccia verde**)

 $\odot$ 

- 5. Dopo aver allegato il file, premi il tasto '**Consegna**' (**freccia gialla**)
- 6. Potrai vedere il voto nello spazio indicato dalla **freccia azzurra**

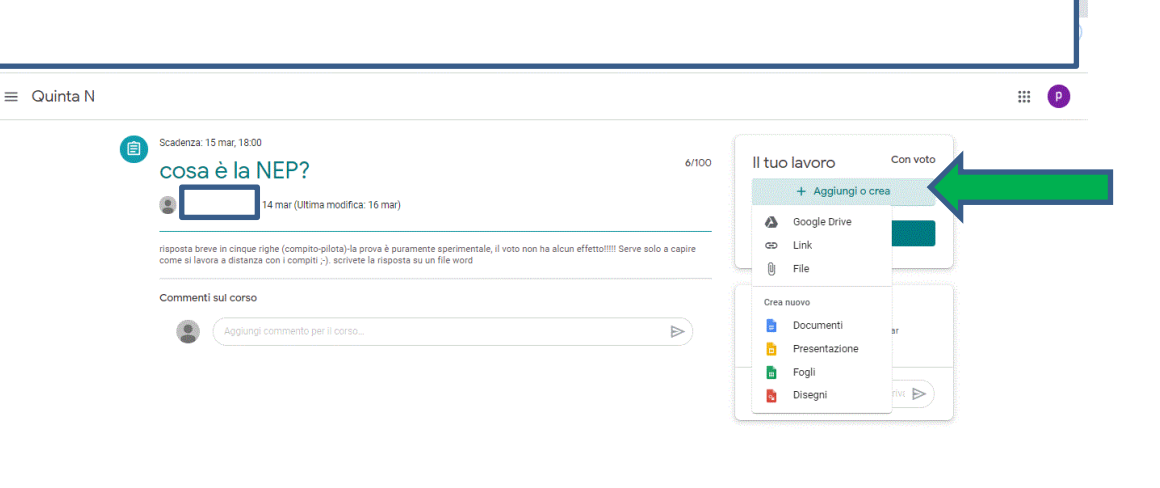

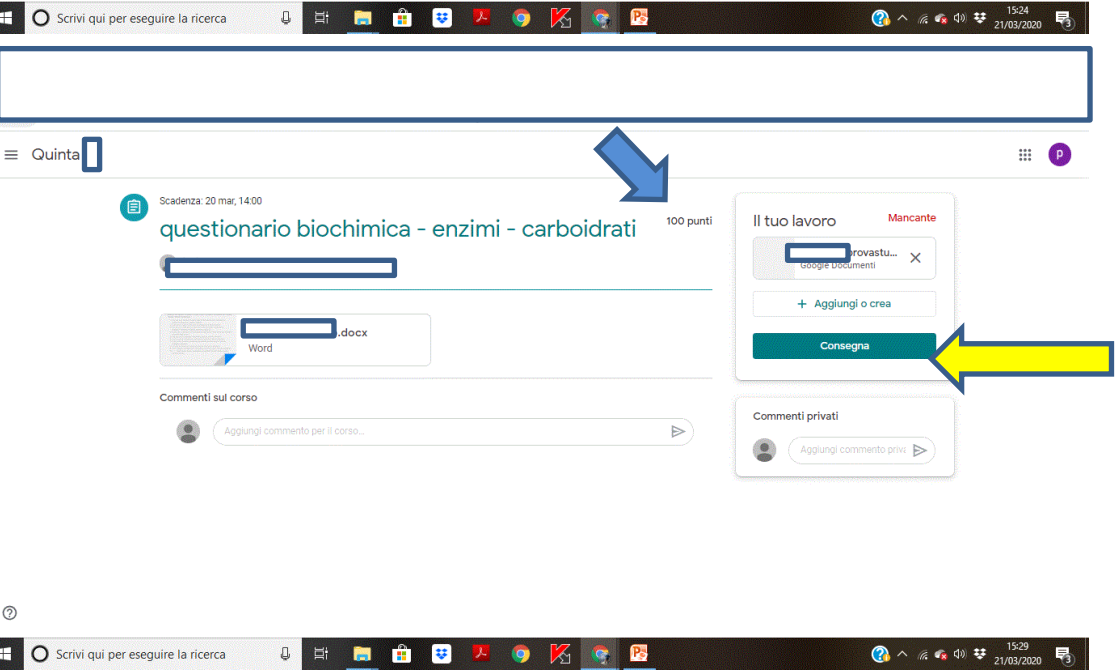

### **La funzione Calendar: da controllare ogni giorno!**

- 1. Una delle app più utili per gestire e tenere sotto controllo tutte le attività di Classroom è la app **Calendar** (che puoi aprire nel menù app come indicato dalla **freccia gialla**)
- 2. Con essa puoi entrare direttamente nelle attività previste dai docenti (come ad esempio nelle videolezioni programmate dai docenti su **Hangout Meet**) cliccando direttamente sull'appuntamento fissato (**freccia verde**)
- 3. Si apre una finestra che riporta i dettagli dell'appuntamento (**freccia rossa**) e ti dà la possibilità di accedervi

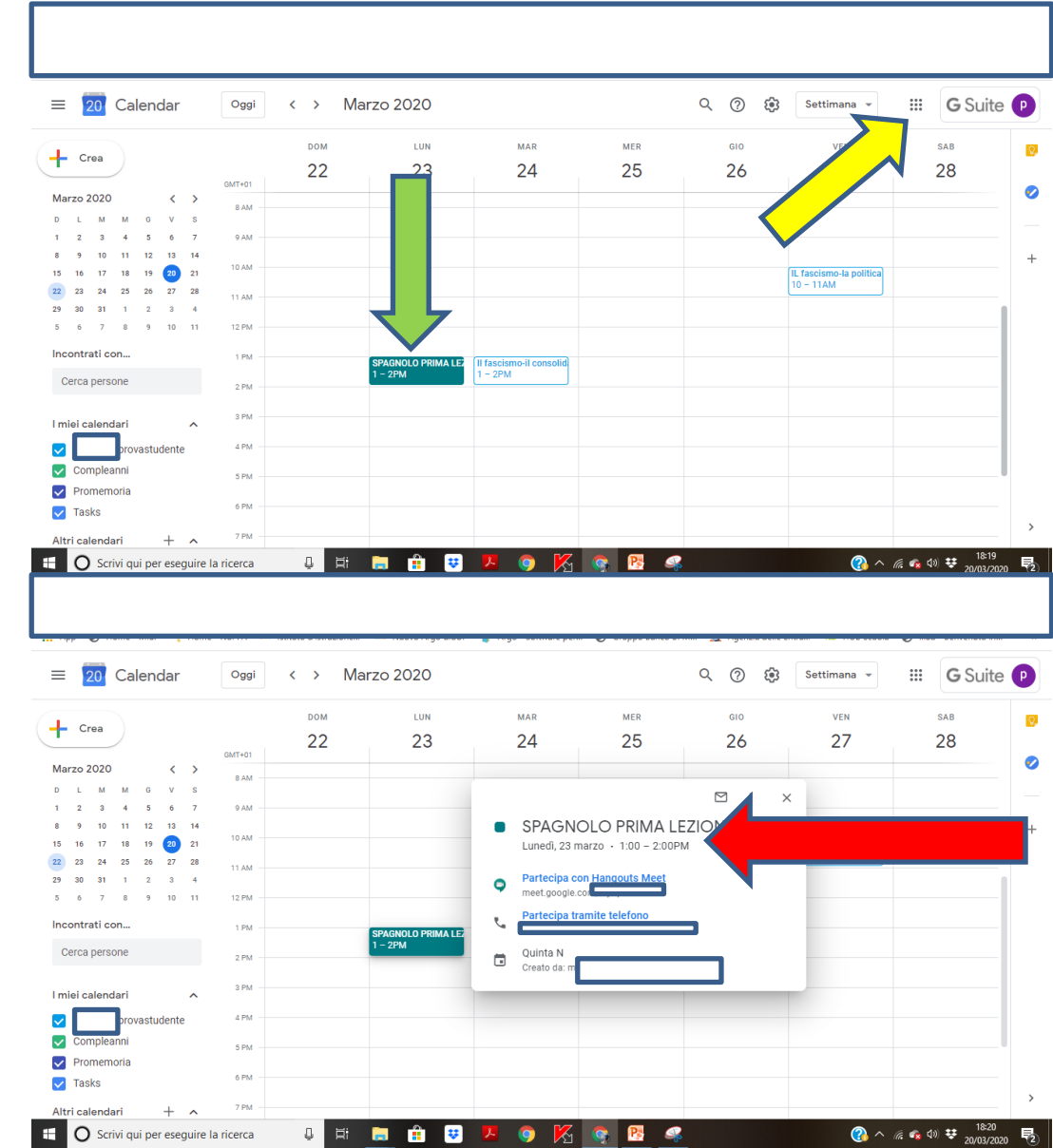